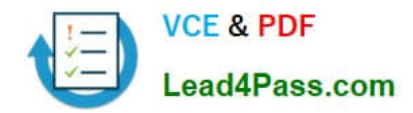

# **MO-201Q&As**

Microsoft Excel Expert (Excel and Excel 2019)

## **Pass Microsoft MO-201 Exam with 100% Guarantee**

Free Download Real Questions & Answers **PDF** and **VCE** file from:

**https://www.lead4pass.com/mo-201.html**

100% Passing Guarantee 100% Money Back Assurance

Following Questions and Answers are all new published by Microsoft Official Exam Center

**C** Instant Download After Purchase

**83 100% Money Back Guarantee** 

- 365 Days Free Update
- 800,000+ Satisfied Customers

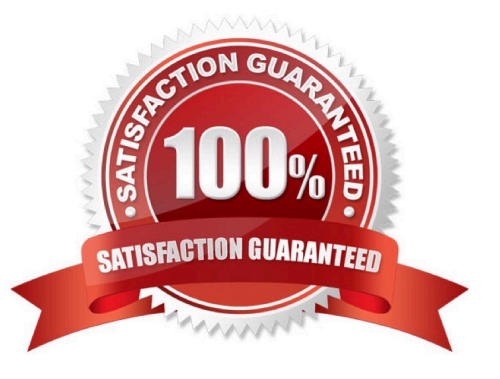

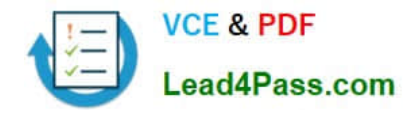

#### **QUESTION 1**

On the "Popular Videos" worksheet, for cells B4:C17, create a conditional formatting rule that displays the five lowest values in bold Dark Red font.

- A. See explanation below.
- B. PlaceHolder
- C. PlaceHolder
- D. PlaceHolder
- Correct Answer: A
- Select the entire dataset.

Go to Home ?gt; Conditional Formatting ?gt; Top/Bottom Rules ?gt; Top 10 Items (or %) / Bottom 10 Items (or %).

Select Bottom 10 items and a dialogue box will open. Change the number from 10 to 5 using the down arrow.

Specify the format to be applied to the cells that meet the condition by using the drop-down on the right and selecting the Custom Format option. In the dialog box that appears, select Bold from under Font style, then click the drop down arrow

under Color and select Dark Red from the Standard colors.

Click OK.

#### **QUESTION 2**

On the "Royalty Analysis" worksheet, add the "Title ID" field as a PivotChart filter. Apply the filter to the chart to display only results for title ID "CO20".

- A. See explanation below.
- B. PlaceHolder
- C. PlaceHolder
- D. PlaceHolder
- Correct Answer: A

In the PivotTable Field list, click on the field that you want to use as a Report Filter.

Drag the field into the Filters box.

On the worksheet, Excel adds the selected field to the top of the pivot table, with the item (All) showing. The values in the pivot table do not change. Click the Report Filter\\'s drop-down arrow, to see a list of items in the field.

Click on an item to select it, and click OK.

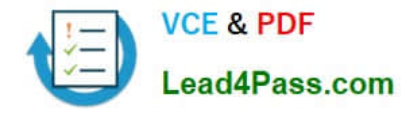

#### **QUESTION 3**

From the "Employees" worksheet, create a macro named "Header". Store the macro in the current workbook. Configure the macro to insert the "Sheet Name" in the left header cell of the active page and the "Page Number" in the right header cell.

A. See explanation below.

- B. PlaceHolder
- C. PlaceHolder
- D. PlaceHolder

Correct Answer: A

The Developer tab isn\\'t displayed by default, but you can add it to the ribbon.

On the File tab, go to Options > Customize Ribbon. Under Customize the Ribbon and under Main Tabs, select the Developer check box.

Record a macro

1.

In the Code group on the Developer tab, click Record Macro.

2.

 Optionally, enter a name for the macro in the Macro name box and a description in the Description box, and then click OK to start recording.

#### 3.

Select Page layout from the Ribbon and expand Page Setup.

4.

Select the Header/Footer tab and click Custom Header.

5.

In the Left section, click the Insert Sheet Name button.

6.

In the Right section, click the Insert Page Number button.

7.

Click OK. Then click OK again.

8.

On the Developer tab, click Stop Recording.

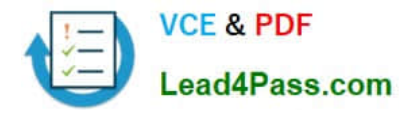

9.

On the Developer tab, click Macros to view the available Macros.

10.

Select the Macro and click Run.

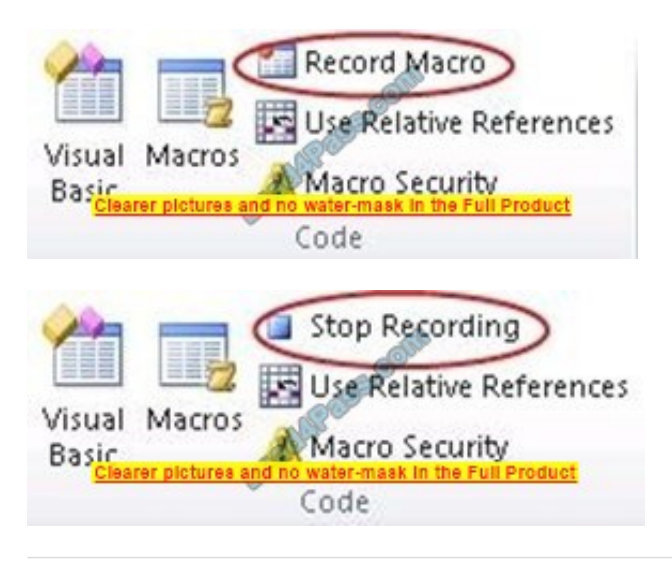

#### **QUESTION 4**

On the "Year-to-Date Sales" worksheet, in cells L5:L15, enter a formula that returns the average "Total Sales" for the region in cell J5 and the "Representative" in cell K5.

A. See explanation below.

- B. PlaceHolder
- C. PlaceHolder
- D. PlaceHolder

Correct Answer: A

Click in Cell L5, and select Formulas from the ribbon. Click on the arrow of the AutoSum button in the Function Library section, and select Average.

Click on Cell H4, H5, H6, then press Enter.The formula should look like this:

 $=$ AVERAGE(H4,H5,H6)

#### **QUESTION 5**

On the "Sales Summary" worksheet, create one chart that displays each representative\\'s "Total Sales" as an Area chart and the "Grand Total Percentage" as a secondary axis Line chart.

The chart size and position do not matter.

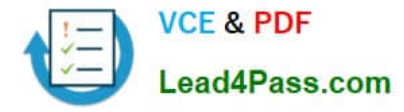

- A. See explanation below.
- B. PlaceHolder
- C. PlaceHolder
- D. PlaceHolder

Correct Answer: A

1.

Select the range.

2.

On the Insert tab, in the Charts group, click the Combo symbol.

3.

Click Create Custom Combo Chart.

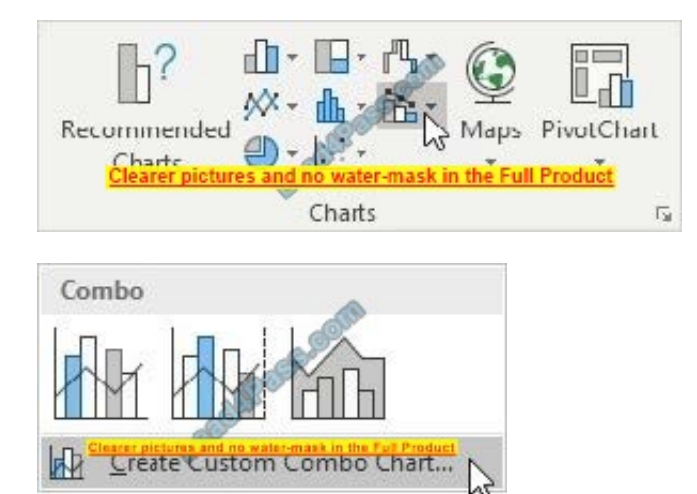

The Insert Chart dialog box appears.

4.

For the Total Sales series, choose Area as the chart type.

5.

For the Grand Total Percentage series, choose Line as the chart type.

6.

Plot the Grand Total Percentage series on the secondary axis.

7.

Click OK.

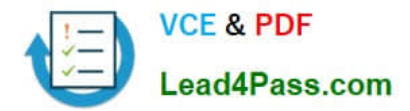

[MO-201 VCE Dumps](https://www.lead4pass.com/mo-201.html) [MO-201 Study Guide](https://www.lead4pass.com/mo-201.html) [MO-201 Braindumps](https://www.lead4pass.com/mo-201.html)

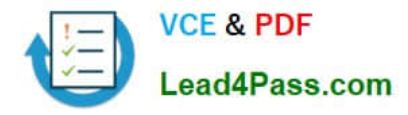

To Read the Whole Q&As, please purchase the Complete Version from Our website.

## **Try our product !**

100% Guaranteed Success 100% Money Back Guarantee 365 Days Free Update Instant Download After Purchase 24x7 Customer Support Average 99.9% Success Rate More than 800,000 Satisfied Customers Worldwide Multi-Platform capabilities - Windows, Mac, Android, iPhone, iPod, iPad, Kindle

We provide exam PDF and VCE of Cisco, Microsoft, IBM, CompTIA, Oracle and other IT Certifications. You can view Vendor list of All Certification Exams offered:

#### https://www.lead4pass.com/allproducts

### **Need Help**

Please provide as much detail as possible so we can best assist you. To update a previously submitted ticket:

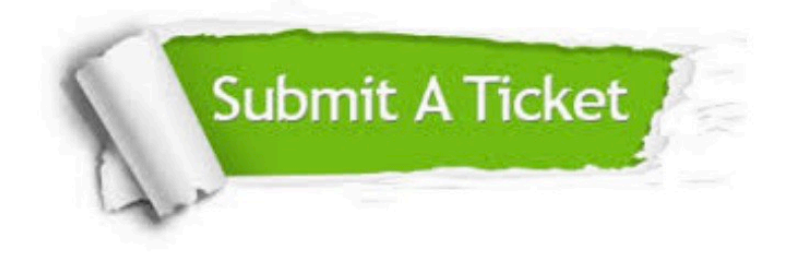

#### **One Year Free Update**

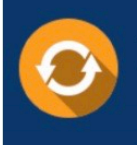

Free update is available within One fear after your purchase. After One Year, you will get 50% discounts for updating. And we are proud to .<br>poast a 24/7 efficient Customer Support system via Email

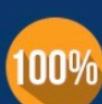

**Money Back Guarantee** To ensure that you are spending on

quality products, we provide 100% money back guarantee for 30 days from the date of purchase

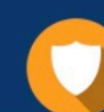

#### **Security & Privacy**

We respect customer privacy. We use McAfee's security service to provide you with utmost security for vour personal information & peace of mind.

Any charges made through this site will appear as Global Simulators Limited. All trademarks are the property of their respective owners. Copyright © lead4pass, All Rights Reserved.